## GUÍA DE USUARIO

#### PROVEEDORES

#### REGISTRO Y ACCESO (INICIO SESIÓN Y ACTIVACIÓN)

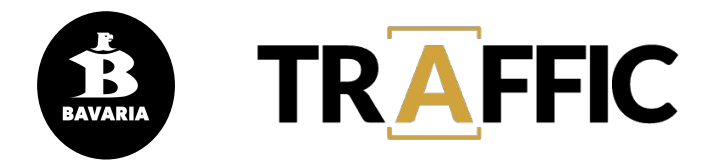

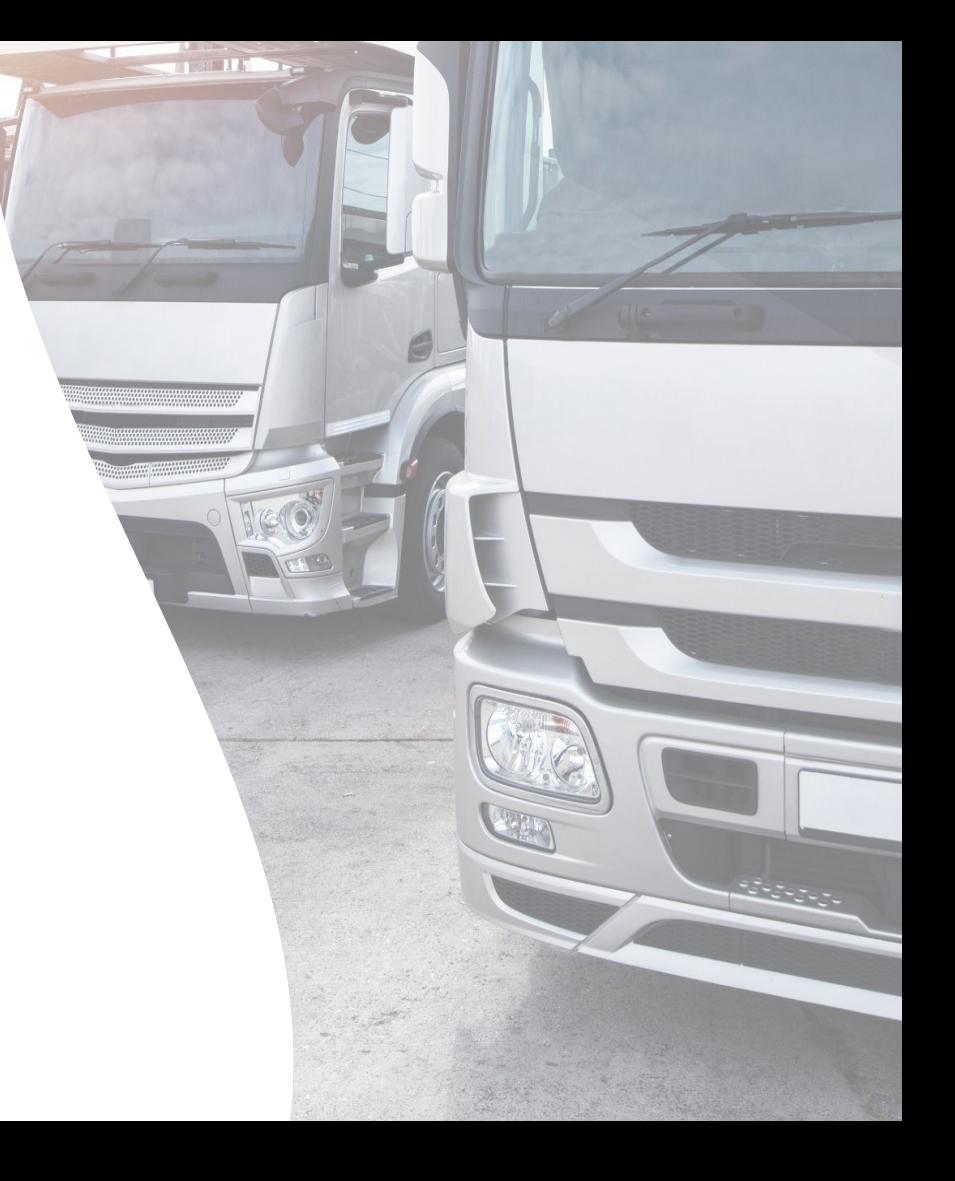

*Desarrollado por OptiPlan (OPC)*

## Registro

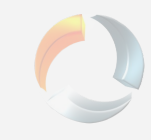

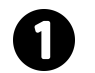

Abrir en el navegador **web** la url

**trafficbav.optiplan.co**

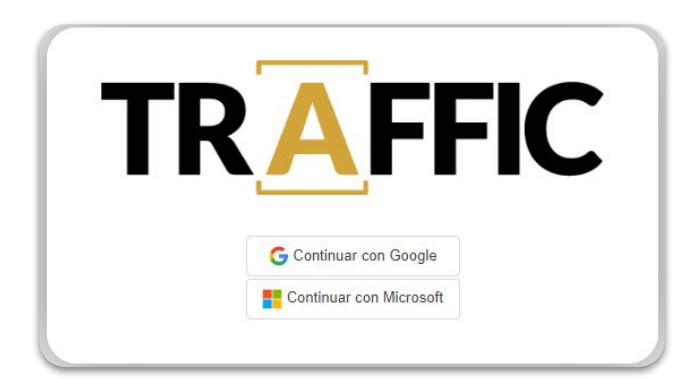

**Iniciar sesión** con una cuenta empresarial (contratada con Google o Microsoft), o una cuenta personal de Google (gmail) o Microsoft (hotmail, outlook)

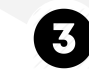

Aparecerá en la pantalla un **formulario** de solicitud de acceso en el cual se deben de registrar los datos, seleccionar en tipo de usuario la opción **Proveedor** y la **empresa** correspondiente; finalizar dando click en **Confirmar**

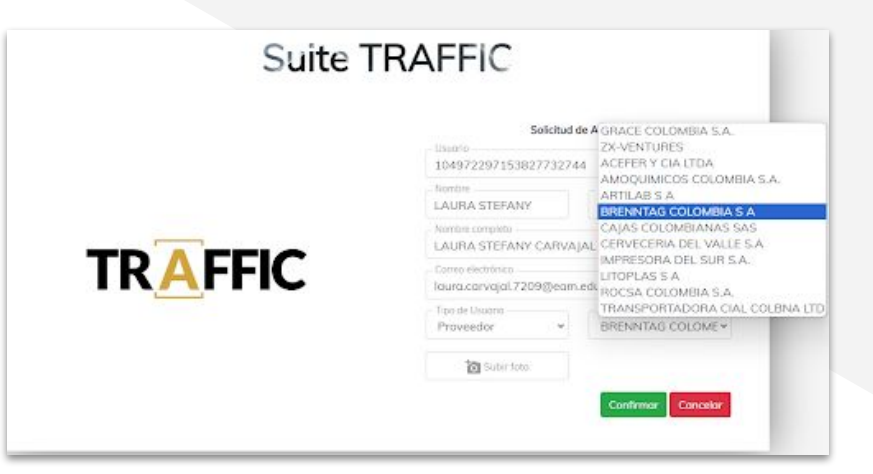

Cuando finaliza el **paso 3**, la solicitud se envía al **encargado** en **Bavaria** quien realiza la activación de usuario en la aplicación

## Registro

5

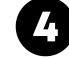

Al **Confirmar**, tendrá acceso a la pantalla de **inicio** de la aplicación pero no podrá acceder a los módulos hasta que se realice la activación de usuario

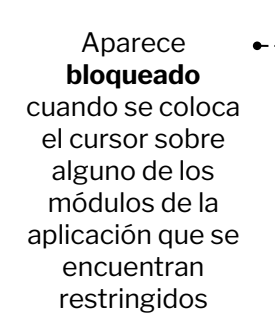

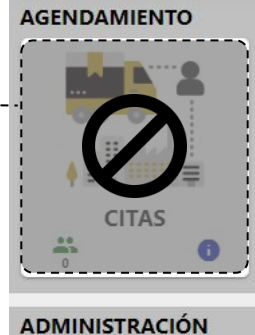

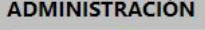

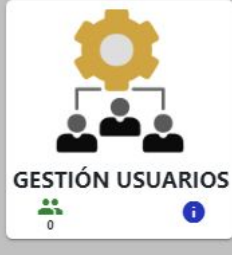

Cuando se realiza la **activación** de usuario por parte del encargado de Bavaria, al correo registrado anteriormente, llega la **notificación** de que se encuentra **activo** y puede **ingresar** a la aplicación

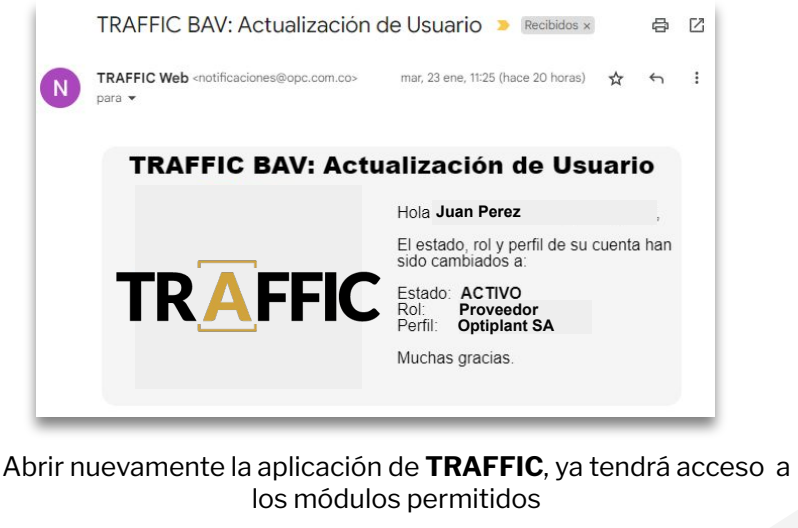

**NOTA:** Si a pesar de estar **Activo** no puede acceder a los módulos, **refrescar** *e* la página e intentar nuevamente

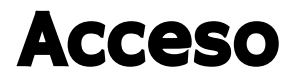

Al ingresar la pantalla de inicio presenta dos módulos: Agendamiento de **citas** y gestión de **Usuarios** 

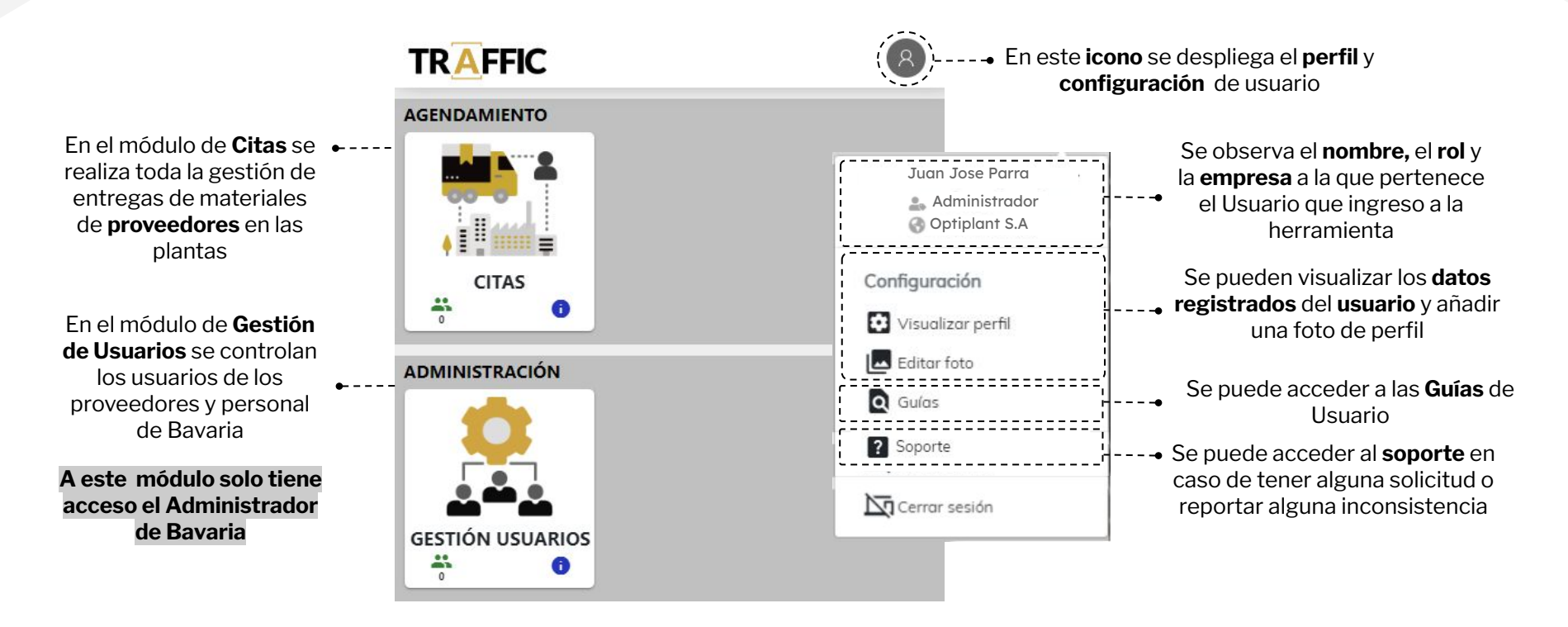

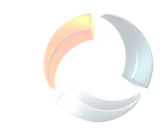

### Información a Tener en Cuenta:

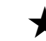

 $\bigstar$  Se establecen tres roles para empresas de proveedores:

**Proveedor Administrador:** Acceso al módulo de citas y se le otorga el permiso de cambiar los estados de los usuarios registrados de la empresa a la que pertenece.

**Proveedor:** Acceso al módulo de gestión de citas.

**Conductor:** Acceso al módulo de gestión de citas y poder visualizar el cronograma y el estado de las citas en tiempo real.

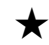

 $\bigstar$  Si se requiere cambiar alguna información con respecto a los usuarios, que no se pueda editar. Se debe de comunicar directamente con el **encargado** de **Bavaria**.

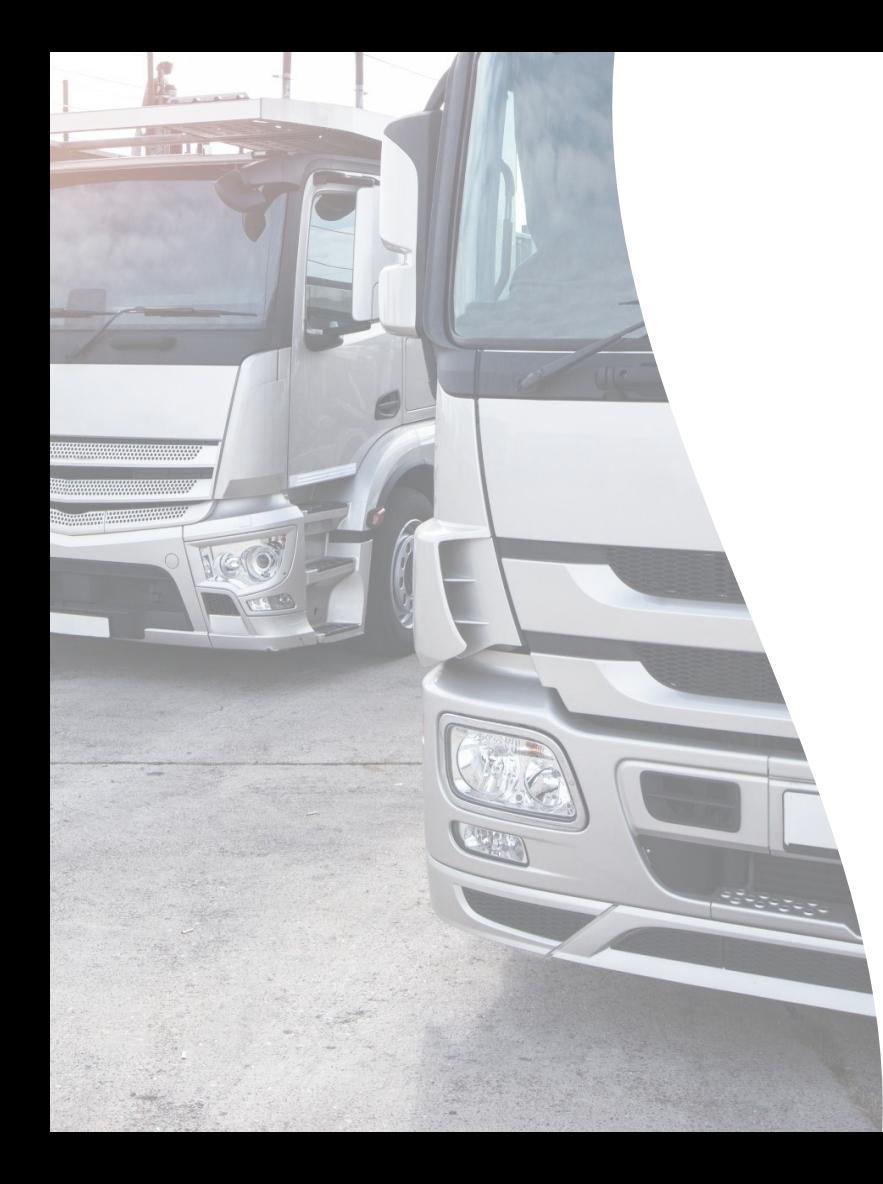

# ¡Gracias!

#### **Comunícate con nosotros**

OptiPlant Consultores S.A.S **soporte@opc.com.co** +57 3203143289 opc.com.co

**Flaticon** y **Freepik**, imágenes e ilustraciones de **Pexels** 

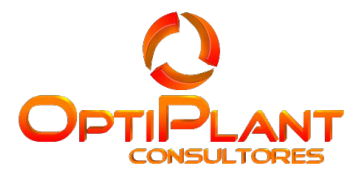